# **HexEdit**

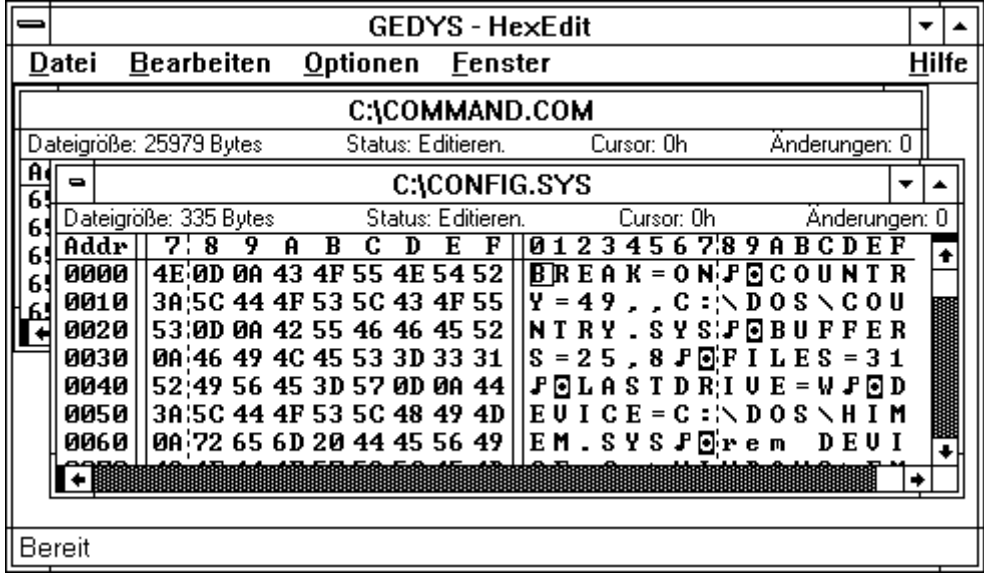

1993 MicroVision Software Partner GmbH GEDYS Software Consulting

## **Windows-Starlights**

In dieser Reihe sind ebenfalls erschienen: **PowerEdit (Art.-Nr.: WS1000)** Kleine, nützliche Textverarbeitung für schnelles und sicheres Schreiben. **NotePhone (Art.-Nr.: WS1002)** Elektronisches Telefonverzeichnis mit automatischer Wählfunktion **MultiCopy (Art.-Nr.: WS1005)** Kopiert Disketten in einem Arbeitsgang und fertigt mehrere Kopien ohne überflüssigen Diskettenwechsel an. **TextSearch (Art.-Nr.: WS1004)** Durchsucht Ihre gesamte Festplatte nach gewünschten Texten und Textteilen. **PowerStart (Art.-Nr.: WS1001)** Neuartiger Programmstarter für alle Windows-Applikationen. **SysInfo (Art.-Nr.: WS1006)** Schafft Ihnen den nötigen Überblick über Ihre Rechner- und Windows-Ressourcen. **TopDraw (Art.-Nr.: WS1008)** Umfangreiches Zeichenprogramm; auch für professionellere Ansprüche geeignet. **Crystal Slammer (Art.-Nr.: SP4000)** Aufregendes Action- und Geschicklichkeitsspiel mit Sound-Karten-Unterstützung. **Bildschirmschoner (Art.-Nr.: WS1007)** Eine Auswahl neuer und origineller Bildschirmschoner für MS-Windows. Die Reihe Windows-Starlights ist im Fachhandel erhältlich. Fragen Sie auch nach den

#### **DOS-Starlights**

## **Copyright**

Copyright (C) 1989-1990 GEDYS Software Consulting GmbH. Alle in diesem Handbuch enthaltenen Angaben sind ohne Gewähr und können ohne weitere Benachrichtigung geändert werden. Die GEDYS Software Consulting GmbH geht hiermit keinerlei Verpflichtung ein. Die in diesem Handbuch beschriebene Software wird auf Basis eines Lizenzvertrages geliefert. Alle Rechte sind weltweit vorbehalten. Dieses Handbuch darf, auch auszugsweise, nicht ohne ausdrückliche schriftliche Erlaubnis von GEDYS Software Consulting GmbH in keiner Weise, weder vervielfältigt, weitergegeben, umgeschrieben, in einer Datenbank gespeichert oder in irgendeine Sprache übersetzt werden. Die Vervielfältigung ist in keiner Weise, weder elektronisch, noch mechanisch, magnetisch oder manuell erlaubt.

## **Warenzeichen**

Windows(tm) ist ein Warenzeichen der Microsoft Corporation. IBM(r) ist ein eingetragenes Warenzeichen der International Business Machines Corporation. Postscript ist ein eingetragenes Warenzeichen der Adobe Systems, Incorporated. Alle Warenzeichen sämtlicher in diesem Handbuch erwähnten Produkte werden anerkannt.

## **Einschränkung der Gewährleistung**

GEDYS Software Consulting GmbH übernimmt keine Gewähr für die vollständige Richtigkeit des Inhalts und die Leistungen der erwähnten Sotware. Herausgeber und Autor können für fehlerhafte Angaben und deren Folgen weder eine juristische Verantwortung noch irgendeine Haftung übernehmen.

GEDYS Software Consulting GmbH Rebenring 33 D-3300 Braunschweig

## **Installationsanweisungen für WindowsTools**

## **Installation unter Windows**

- 1. Sorgen Sie dafür, daß Microsoft Windows installiert ist.
- 2. Starten Sie MS-Windows.
- 3. Starten Sie den Windows Datei-Manager.
- 4. Legen Sie die WindowsTools-Diskette ein.
- 5. Starten Sie das auf der Diskette befindliche Programm SETUP.EXE
- 6. Folgen Sie den Anweisungen des SETUP-Programms.
- 7. SETUP installiert das WindowsTool automatisch im Programm-Manager
- 8. Nachdem SETUP die Installation ordnungsgemäß beendet hat, können Sie das Programm als "Gedys WindowsTool" aus dem Windows-"Programm-Manager" heraus starten. Das SETUP-Programm hat die Software automatisch in Windows integriert.

## **Installation unter DOS**

- 1. Kopieren Sie sämtliche Dateien der Diskette in ein Verzeichnis auf Ihrer Festplatte.
- 2. Starten Sie das Programm DECOMPR unter DOS.
- 3. DECOMPR erstellt das ablauffähige WindowsTool auf Ihrer Festplatte.
- 4. Die Programme werden nicht in einer Programmgruppe unter Windows installiert.
- 5. Starten Sie das Programm aus dem Windows-"Datei-Manager" heraus.

## **Allgemeine Informationen HexEdit**

Das Programm HexEdit ist ein komfortabler Hexadezimaleditor und -betrachter für alle Arten von Dateien unter Windows. Hexadezimaleditoren dienen dazu, sogenannte Patches vorzunehmen. Patches können notwendig werden, wenn Dateien z.B. fehlerhaft gespeichert oder ungewollt verändert worden sind.

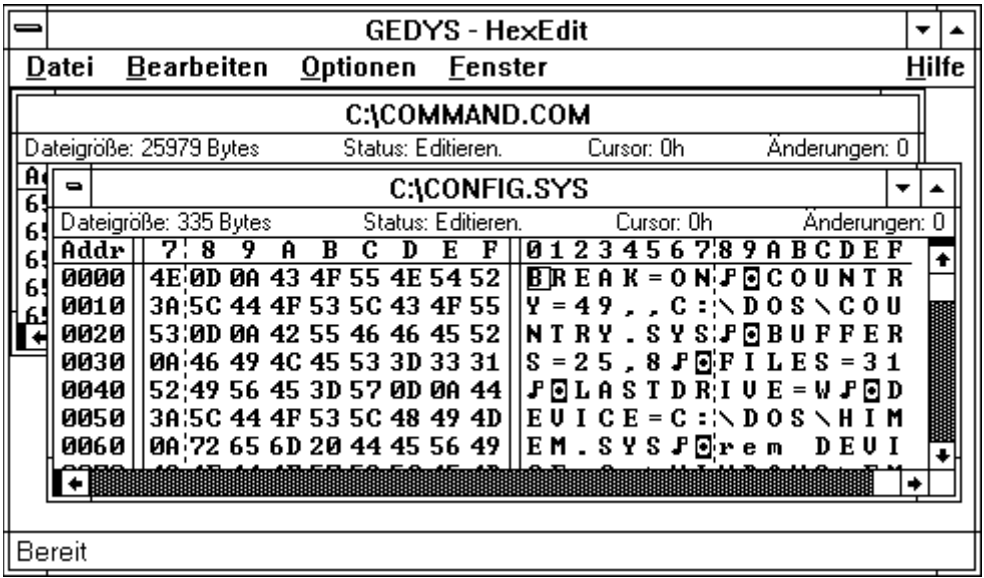

Mit HexEdit können Sie alle Arten von Dateien editieren oder ansehen, d.h. vor allen Dingen auch binär gespeicherte Daten. Dies ist mit gewöhnlichen Texteditoren nicht möglich.

Im folgenden sind einige besonders interessante und hervorzuhebende Eigenschaften von HexEdit angegeben:

#### **Editieren**

Mit Tools - HexEdit können Sie im Prinzip beliebig viele Dateien gleichzeitig editieren. Die Größe der einzelnen Dateien kann bis zu 64 Megabytes betragen. Die Zahl der maximal gleichzeitig geöffneten Dateien können Sie selbst bestimmen. Diese Zahl hängt letztlich nur vom verfügbaren Speicher ab. Außerdem ist es möglich, bis zu vier verschiedene Stellen einer Datei gleichzeitig zu bearbeiten. Es können alle Dateien unabhängig von ihrem Typ (binäre oder Textdateien) und ihren Attributen editiert werden.

### **Undo und Redo**

Sie können u. U. vorgenommene Änderungen schrittweise oder komplett rückgängig machen . Entsprechend können bereits zurückgenommene Änderungen wiederholt werden (Redo). Die Zahl der maximal rückgängig zu machenden Änderungen können Sie ebenfalls selbst festlegen.

#### **Suchen und Ersetzen**

Bestimmte Datensequenzen können gesucht und angesprungen werden. Wenn gewünscht, kann eine Suchfolge auch durch eine gleichlange, andere Sequenz ersetzt werden.

#### **Datensicherheit**

Zahlreiche Sicherheitsabfragen und die Fähigkeit, veränderte Dateien auch unter anderem Namen abzuspeichern, gewährleisten, daß auch unerfahrene Anwender HexEdit bedienen können. Dateien können außerdem im "Nur-Lesen"-Modus geöffnet werden, so daß der Inhalt nur angesehen, aber auf keinen Fall verändert werden kann. Dieser Modus kann als Voreinstellung verwendet werden, so daß alle Dateien nur im Lesezugriff geöffnet werden. Alle Änderungen werden nur im Speicher gehalten. Erst wenn der Anwender bestimmt, daß die veränderte Datei gespeichert werden soll, werden die Änderungen auch auf den Datenträger geschrieben.

### **Zeichentabelle**

Tools - HexEdit enthält eine Zeichentabelle, die es leicht ermöglicht, den dezimalen oder hexadezimalen Wert eines Zeichens zu ermitteln.

## **Grundlagen HexEdit**

#### **Warnung:**

Das Programm HexEdit ist ein komfortabler Hexadezimaleditor und -betrachter für alle Arten von Dateien unter Windows.

In der Hand des erfahrenen Benutzers kann HexEdit Hervorragendes leisten: Verlorene Dateien können wiedergeholt werden, Programme können verändert werden, Informationen über unbekannte Datenformate werden sichtbar.

#### **Aber:**

Der ungeübte Benutzer kann das gesamte System zum Absturz bringen, Daten verfälschen, Programme unbenutzbar machen, ...

Deshalb wurden zahlreiche Sicherheitsabfragen in das Programm integriert. Außerdem wird HexEdit ungefährlich, wenn die Option /O für "Nur lesen" eingestellt wird.

Für die allgemeine Benutzung von Anwendungsprogrammen für Windows mittels der Tastatur sei auf die Hilfe des Programm-Managers verwiesen. Diese Hilfe listet sämtliche verfügbaren Hilfethemen bzgl. der Bedienungsgrundlagen von Windows auf.

## **Arbeiten mit HexEdit**

DOS kennt eine Vielzahl von Dateien, die sich durch Ihre Dateiendung und natürlich Ihren Inhalt unterscheiden. HexEdit ist in der Lage, alle Dateien, egal ob Text-, System-, Binär- oder versteckte Dateien, anzuzeigen oder zu editieren.

Starten von HexEdit:

- 1. Öffnen Sie die Gruppe "WindowsTools File Management".
- 2. Doppelklicken Sie auf das Symbol "Tools HexEdit" oder markieren Sie HexEdit und wählen Sie aus dem **Menü Datei** den Befehl **Ausführen**. Es erscheint nun ein leeres HexEditfenster.

Öffnen einer Datei:

- 1. Wählen Sie das Menü **Datei Öffnen**.
- 2. Wählen Sie die zu betrachtende/editierende Datei aus.

Editieren einer Datei:

- 1. Setzen Sie den Cursor mit Hilfe der Maus oder der Cursortasten an die zu editierende Position.
- 2. Geben Sie nun einen Text oder eine Hexadezimalziffernfolge ein.
- 3. Sie können die farbig unterlegten Änderungen klar vom übrigen Teil der Datei unterscheiden.

Beenden von HexEdit:

Wählen Sie die Tastenkombination **ALT+F4**, den Befehl **Datei beenden** oder den Systemsteuerungsbefehl **Schließen**.

## **Wiederherstellen von Änderungen**

Änderungen an Dateien können jederzeit wieder rückgängig gemacht werden. HexEdit bietet dazu verschiedene Möglichkeiten an:

1. Der Befehl **Bearbeiten rückgängig** macht die jeweils letzte Änderung wieder rückgängig. Die

maximale Anzahl von durchführbaren Änderungen kann durch den Befehl **Optionen Systempara-**

**meter** eingestellt werden. So kann eine Änderung nach der anderen rückgängig gemacht werden.

Der Befehl **Bearbeiten wiederholen** macht genau das Gegenteil, indem er die rückgängig gemachten Änderungen wieder aktiviert.

- 2. Der Befehl **Bearbeiten Alles rückgängig** macht alle Änderungen auf einen Schlag rückgängig.
- 3. Verwenden Sie den Befehl **Datei Speichern unter**, um nur Kopien herzustellen und das Original nicht zu überschreiben. Alle Änderungen werden erst bei Speicherung der Datei aktiv.

Warnung: Ändern Sie keine SystemdateienSystemdateien, außer Sie wissen genau was Sie tun!!!

### **Voreinstellungen**

HexEdit kann aus dem Programm-Manager mit weiteren Parametern geladen werden.

- 1. Geben Sie im Menübefehl des Programm-Managers unter **Datei Eigenschaften** hinter
	- THEXEDIT.EXE die Namen der zu öffnenden Dateien an. Die angegebenen Dateien werden dann beim Start mitgeladen.
- 2. Der Parameter /O schaltet den globalen "Nur lesen"-Modus ein. Alle Dateien, die jetzt geöffnet werden, können nur betrachtet, aber nicht editiert werden.

### **Suchen und Ersetzen**

Wie jeder komfortable Editor kann HexEdit eine Zeichenfolge suchen und durch eine andere ersetzen. Beim Vorgang des Ersetzens müssen jedoch beide Zeichenfolgen gleichlang sein. Die Dateistruktur macht dies erforderlich.

## **Suchen:**

- 1. Wählen Sie das Menü **Bearbeiten Suchen**.
- 2. Es erscheint das Dialogfenster **HexEdit : Suchen**.
- 3. Geben Sie die Suchzeichenfolge entweder im Dialogfeld **ANSI**, **IBM** oder **HEX** ein. In den jeweils anderen Feldern wird die Eingabe nachgeführt.
- 4. Sie können jetzt noch die Suchrichtung angeben und die Groß/Kleinschreibweise beachten.
- 5. Starten Sie die Suche mit der Schaltfläche **OK**.

## **Suchen und Ersetzen:**

- 1. Wählen Sie das Menü **Bearbeiten Ersetzen**.
- 2. Es erscheint das Dialogfenster Tools **HexEdit : Ersetzen**.
- 3. Geben Sie die Suchzeichenfolge entweder im Dialogfeld **ANSI**, **IBM** oder **HEX** ein. In den jeweils anderen Feldern wird die Eingabe nachgeführt. Such-und Ersetzzeichenfolge müssen gleichlang sein.
- 4. Sie können jetzt noch die Suchrichtung angeben und die Groß/Kleinschreibweise beachten.
- 5. Starten Sie die Suche mit der Schaltfläche **OK**.

### Anmerkung zur Zahl an ...

### **Gleichzeitig geöffneten Dateien**

Die Zahl der gleichzeitig offenen Dateien wird vor allen Dingen durch DOS begrenzt und dadurch, wieviele andere Anwendungen und Datendateien bereits geöffnet sind. Sollte die maximale Zahl der offenen Dateien zwar richtig eingestellt sein und Sie können trotzdem keine weiteren Dateien öffnen, so bieten sich zwei Möglichkeiten an:

Entweder müssen Sie einige Anwendungen unter Windows schließen oder aber den Wert der Angabe FILES= in Ihrer Datei CONFIG.SYS erhöhen. Zum Letzterem lesen Sie bitte in Ihrem DOS-Handbuch nach.

### **Aktiver/Inaktiver Cursor**

Da im Arbeitsbereich der Dokumentfenster von Tools - HexEdit zwei Eingabebereiche, der hexadezimale und der textorientierte Eingabebereich, existieren und diese Bereiche voneinander abhängen, ist es notwendig, auch in beiden Bereichen jeweils einen Cursor zu plazieren. Es kann aber immer nur ein Cursor der aktive, d.h. der zu Eingaben fähige Cursor sein. Dies bedeutet, daß der Cursor im entsprechend anderen Eingabebereich nur mitgeführt wird.

Um kenntlich zu machen, welcher Cursor der aktive und welcher Cursor der inaktive Cursor ist, werden beide verschiedenfarbig dargestellt. Die Farben der Cursor können in dem Dialogfeld **HexEdit: Systemparameter** eingestellt werden.

## **Arbeitsbereich im Dokumentfenster**

Der Arbeitsbereich von HexEdit ist in mehrere Bereiche aufgeteilt, wovon drei besonders hervorzuheben sind:

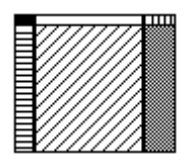

Arbeitsbereich im Dokumentfenster von HexEdit.

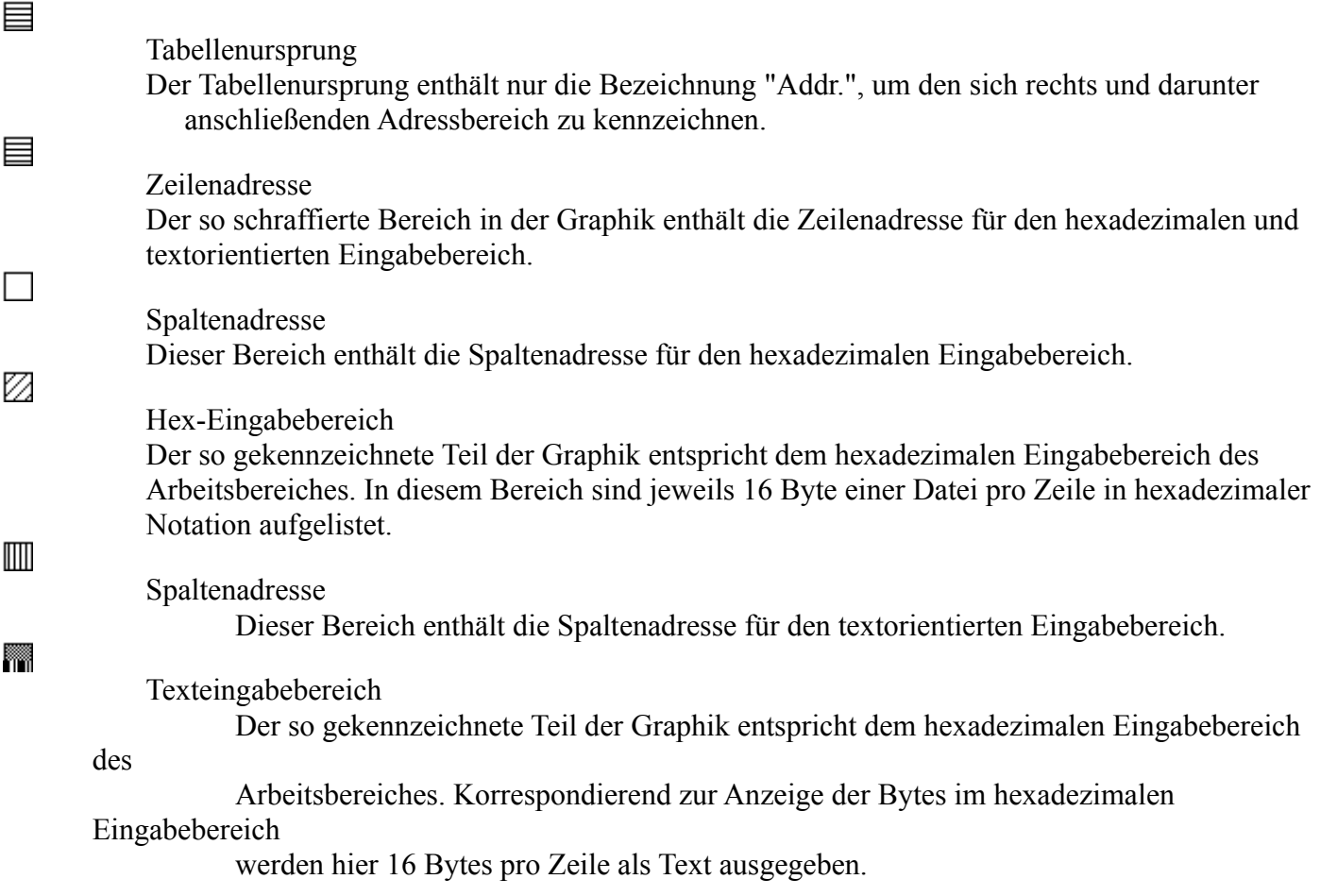

Aus den Werten der Zeilenadresse und der Spaltenadresse läßt sich schnell die absolute Position eines Bytes unabhängig von der aktuellen Cursorposition ermitteln. Wie aus den entsprechenden Werten der Zeilenadresse leicht ersichtlich ist, steht dort in der letzten Stelle des Wertes immer eine Null. An diese Stelle setzen Sie nun den Wert der Spaltenadresse ein und erhalten die absolute Position des betrachteten Bytes, z.B.: 05C0 (Zeilenadresse) und A (Spaltenadresse) ergibt 05CA (abs. Adresse).

#### **Bildschirmteiler**

Je ein schwarzes Feld am oberen Ende der vertikalen und dem linken Ende der horizontalen Bildrolleiste eines Dokumentfensters. Ziehen Sie den Bildschirmteiler, oder wählen Sie ihn mit einem Doppelklick an, um ein Fenster in zwei Ausschnitte zu teilen. Dies ist die alternative Mausaktion zum Befehl **Fenster Teilen**. Zum Schließen eines Ausschnitts ziehen Sie den Bildschirmteiler zum oberen oder unteren Ende des Fensters.

### **Dateistatuszeile**

In der Dateistatuszeile, die sich unter der Titelleiste eines jeden Dokumentfensters befindet, werden Ihnen wichtige Angaben über die Arbeit mit der jeweiligen Datei angezeigt. Diese Angaben haben die folgenden Bedeutungen:

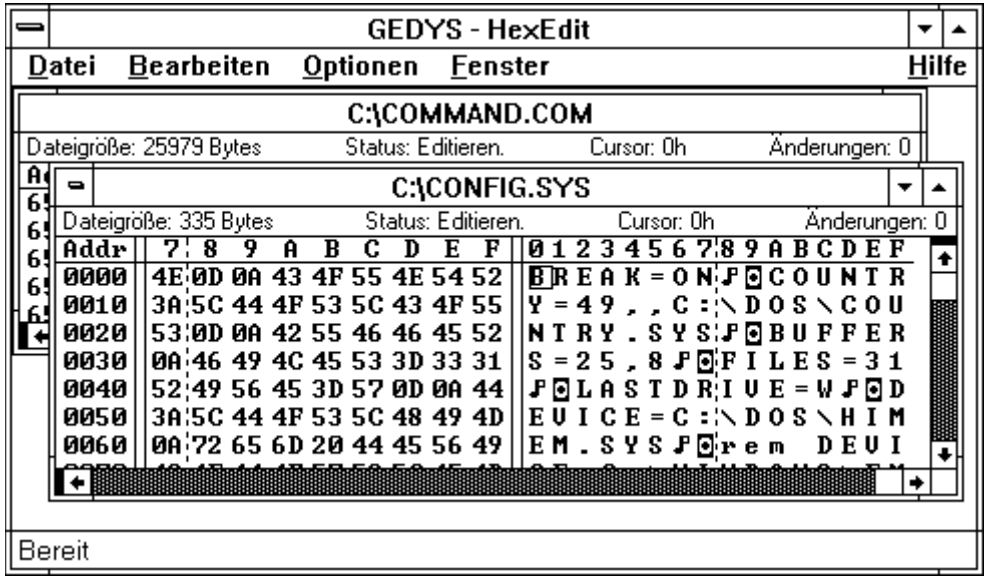

- Dateigröße An der am weitesten links stehenden Position der Statuszeile wird Ihnen immer die Größe der entsprechenden Datei in Bytes angezeigt. Diese Zahl entspricht der Position in der Datei, die über den Befehl **Bearbeiten Gehe zu** maximal angesprungen werden kann.
- Status Die nächste, eine Position weiter rechts stehende Angabe, zeigt den aktuellen Status der entsprechenden Datei an. Der Status kann entweder "Editieren" sein, wenn die Datei veränderbar ist, oder "Nur Lesen", wenn die Datei nicht editierbar ist.
- Cursor Die noch weiter rechts stehende Angabe zeigt immer die aktuelle Position des Cursors in der Datei an. Diese Angabe erfolgt in hexadezimaler Notation.

Änderungen Ganz rechts steht die Zahl der vorgenommenen Änderungen an der Datei.

## **Befehlsmenüs von HexEdit**

#### **Befehl Datei Öffnen**

Wenn Sie diesen Befehl auswählen, können Sie eine Datei öffnen, um Sie in Tools - HexEdit anzusehen oder zu bearbeiten.

Abkürzungstaste: **STRG+F12**

#### **Befehl Datei Speichern**

Mit diesem Befehl können Sie die Veränderungen in einer Datei speichern. Abkürzungstaste: **UMSCHALT+F12**

#### **Befehl Datei Speichern unter**

Mit diesem Befehl können Sie die veränderte Datei unter einem anderen Namen speichern. Auf diese Weise bleibt die Originaldatei unversehrt zurück und Sie brauchen keinen Datenverlust zu befürchten. Abkürzungstaste: **F12**

#### **Befehl Datei Alles Speichern**

Mit diesem Befehl können Sie die Veränderungen an allen geänderten Dateien auf einmal speichern lassen. Sie werden für jede Datei gefragt, ob Sie die Veränderungen wirklich übernehmen wollen.

#### **Befehl Datei Schließen**

Mit diesem Befehl können Sie die aktuelle Datei schließen. Sollten Sie an der entsprechenden Datei Veränderungen vorgenommen haben, werden Sie über ein Dialogfeld gefragt, ob Sie diese Veränderungen speichern wollen.

#### **Befehl Datei Alles Schließen**

Mit diesem Befehl können Sie alle geöffneten Dateien auf einmal schließen. Sollten Sie an den entsprechenden Dateien Veränderungen vorgenommen haben, werden Sie über ein Dialogfeld für jede veränderte Datei gefragt, ob Sie diese Veränderungen speichern wollen.

#### **Befehl Datei Datei-Info**

Mit diesem Befehl können Sie sich Informationen über die aktuelle Datei anzeigen lassen. Abkürzungstaste: **UMSCHALT+F2**

#### **Befehl Datei Beenden**

Mit diesem Befehl wird das Anwendungsfenster geschlossen und HexEdit beendet. Dieser Befehl ist identisch mit dem Befehl **Systemmenü Schließen**. Sollten Sie Veränderungen an Dateien vorgenommen haben, so werden sie über ein Dialogfeld gefragt, ob Sie diese Veränderungen speichern möchten.

Wenn im Dialogfeld **HexEdit : Zusätzliche Abfragen** die Option "Übernahme der aktuellen Einstellungen" aktiviert ist, können Sie über das Dialogfeld **HexEdit : Beenden** von HexEdit die aktuellen Einstellungen speichern.

#### **Befehl Bearbeiten Rückgängig**

Sie können mit diesem Befehl, wenn Sie Änderungen an der aktuellen Datei vorgenommen haben, diese schrittweise wieder zurücknehmen. Die Nummer der aktuell zurücknehmbaren Änderung wird Ihnen im Menüeintrag **Bearbeiten Rückgängig** in der folgenden Form angezeigt:

#### Bearbeiten Rückgängig: 27. Änderung ALT+Rück

Anm.: Beachten Sie bitte die Angaben zum Befehl **Bearbeiten Wiederholen** bezüglich der Veränderung der Zähler bei den beiden Menübefehlen Bearbeiten Wiederholen und Bearbeiten Rückgängig.

Abkürzungstaste: **ALT+Rück**

#### **Befehl Bearbeiten Wiederholen**

Mit diesem Befehl können Sie, wenn Sie Änderungen an der aktuellen Datei mit dem Befehl **Bearbeiten Rückgängig** zurückgenommen haben, diese wiederholen, d.h. die Änderung an der Datei wiederherstellen. Die Nummer der aktuell wiederholbaren Änderung korrespondiert mit der Nummer der aktuell rücknehmbaren Änderung, was sich im Menü wie folgt darstellt: Bearbeiten Rückgängig: 27. Änderung ALT+Rück Wiederholen: 28. Änderung ALT+UMSCHALT+Rück

Nehmen Sie an, Sie würden nun die 27. Änderung rückgängig machen, so verändern sich die Angaben wie folgt:

Bearbeiten Rückgängig: 26. Änderung ALT+Rück Wiederholen: 27. Änderung ALT+UMSCHALT+Rück

Nehmen Sie im anderen anzunehmenden Fall an, Sie hätten im obigen Fall die 28. Änderung wiederholt. In diesem Fall wären die Angaben wie folgt:

Bearbeiten Rückgängig: 28. Änderung ALT+Rück Wiederholen: 29. Änderung ALT+UMSCHALT+Rück Abkürzungstaste: **ALT+UMSCHALT+Rück**

#### **Befehl Bearbeiten Alles rückgängig**

Sie können mit diesem Befehl, wenn Sie Änderungen an der aktuellen Datei vorgenommen haben, diese alle auf einmal wieder zurücknehmen. Die Nummern der aktuell zurücknehmbaren Änderungen wird im Menüeintrag **Bearbeiten Alles rückgängig** dann gelöscht und der Befehl ist dann nicht mehr wählbar. Abkürzungstaste: **ALT+STRG+Rück**

#### **Befehl Bearbeiten Kopieren**

Kopiert die auf dem Bildschirm sichtbaren Teile der aktuellen Datei aus dem Dokumentfenster in die Zwischenablage. Die Leerräume zwischen den einzelnen Zeichen, die in die Zwischenablage kopiert werden, sind normale Leerzeichen.Um eine solche Tabelle ordentlich in ein Textverarbeitungsprogramm zu übernehmen, empfiehlt es sich, die Tabelle mit einer festskalierten Schriftart, wie Courier, darzustellen:

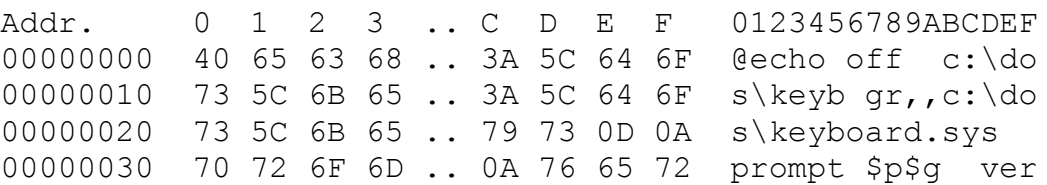

Abkürzungstaste: **STRG+EINFG**

#### **Befehl Bearbeiten Suchen**

Mit diesem Befehl können Sie nach Bytefolgen und Zeichenreihen in der aktuellen Datei suchen. Abkürzungstaste: **UMSCHALT+F3**

#### **Befehl Bearbeiten Weitersuchen**

Dieser Befehl ermöglicht es Ihnen, schrittweise eine bereits eingegebene Zeichenreihe oder Bytefolge zu suchen, ohne daß Sie über den Befehl **Bearbeiten Suchen** gehen müssen. Im Zweifelsfall, d.h., wenn Sie keine Suchsequenz eingegeben haben, wird entweder das Dialogfeld **HexEdit : Suchen** geöffnet oder aber die Suchsequenz der letzten Sitzung verwendet.

Abkürzungstaste: **F3**

#### **Befehl Bearbeiten Ersetzen**

Mit diesem Befehl können Sie nach Bytefolgen und Zeichenreihen in der aktuellen Datei suchen und diese durch andere, genauso lange Bytefolgen und Zeichenreihen ersetzen lassen. Abkürzungstaste: **STRG+F3**

#### **Befehl Bearbeiten Gehe zu**

Über diesen Befehl können Sie eine bestimmte Position innerhalb der im aktiven Dokumentfenster

angezeigten bzw. editierten Datei anspringen. Abkürzungstaste: **F5**

#### **Befehl Bearbeiten Zeichentabelle**

Dieser Befehl stellt Ihnen ein Dialogfeld zur Verfügung, in dem Sie eine Tabelle der verwendeten Zeichensätze und der darin enthaltenen Zeichen und deren Werte angezeigt bekommen. Abkürzungstaste: **F2**

#### **Befehl Optionen Systemparameter**

Dieser Befehl erlaubt Ihnen die Einstellung diverser Parameter, wie z.B. der Cursorfarben, die das gesamte Anwendungsprogramm betreffen.

#### **Befehl Optionen Zusätzliche Abfragen**

Über diesen Befehl können Sie einstellen, in welchen Situationen Tools - HexEdit zusätzliche Abfragen bezüglich der von Ihnen bearbeiteten Dateien stellen soll. Dies ist besonders für den mit Hexadezimaleditoren unerfahrenen Anwender wichtig, um Datenverluste zu vermeiden.

#### **Befehl Optionen Dateistatus**

Über diesen Befehl können Sie den Status der im aktiven Dokumentfenster bearbeiteten Datei nachträglich verändern. Den aktuellen Status der entsprechenden Datei können Sie jederzeit der Dateistatuszeile im Dokumentfenster entnehmen. Wählen Sie den Befehl, so öffnet sich in der Regel rechts davon ein weiteres Menü, das zwei Befehle enthält: "Nur lesen" und "Editieren".Wenn die aktuelle Datei den Status "Nur lesen" besitzt, trägt der Befehlseintrag im Menü auf seiner linken Seite einen Haken. Sie können den Dateistatus nun einfach dadurch ändern, daß Sie "Editieren" anwählen. Die Datei ist dann veränderbar und die Anzeige in der Dateistatuszeile wird aktualisiert. Auf die gleiche Art und Weise können Sie eine Datei vom Status "Editieren" auf den Status "Nur lesen" setzen.

#### **Befehl Fenster Überlappend**

Dieser Befehl ordnet alle geöffneten Dokumentfenster überlappend an. Auf diese Weise werden die Fenster kaskadenartig sortiert.

Abkürzungstaste: **UMSCHALT+F5**

### **Befehl Fenster Nebeneinander**

Dieser Befehl ordnet die geöffneten Dokumentfenster nebeneinander an. Abkürzungstaste: **UMSCHALT+F4**

#### **Befehl Fenster Symbole anordnen**

Mit diesem Befehl können Sie die zu Symbolen verkleinerten Dokumentfenster anordnen lassen. Die Anordnungsrichtung der Symbole beginnt bei der linken, unteren Ecke des Anwendungsfensters und ist nach rechts und oben gerichtet.

#### **Befehl Fenster Alle zu Symbolen**

Dieser Befehl gestattet es Ihnen, alle geöffneten Dokumentfenster auf einmal zu verkleinern, damit Sie sich eine Übersicht über die geöffneten Dateien verschaffen können.

#### **Befehl Fenster Teilen**

Mit diesem Befehl können Sie ein Dokumentfenster in zwei oder vier Ausschnitte teilen, so daß Sie in diesen Ausschnitten bis zu vier verschiedene Stellen einer Datei gleichzeitig betrachten bzw. bearbeiten können. Abkürzungstaste: **UMSCHALT+F6**

#### **Befehl Fenster Teilung wechseln**

Mit diesem Befehl können Sie den Cursor von einem Ausschnitt des jeweiligen Dokumentfensters zum nächsten Ausschnitt bewegen. Abkürzungstaste: **F6**

#### **Befehl Fenster Vorwärts wechseln**

Mit diesem Befehl können Sie vorwärts zum nächsten in der Reihenfolge liegenden Dokumentfenster wechseln.

Abkürzungstaste: **STRG+F6**

#### **Befehl Fenster Rückwärts wechseln**

Mit diesem Befehl können Sie rückwärts zum nächsten in der Reihenfolge liegenden Dokumentfenster wechseln.

Abkürzungstaste: **STRG+F6**

## **Menü Hilfe**

#### **Aufrufen der Hilfe**

Die applikationsspezifische Hilfe kann auf mehrere Varianten aufgerufen werden. Hinweise über Verwendung, Tastenbelegung, Begriffe, Befehle usw. erfolgen über die Befehle im Menü **Hilfe**. Desweiteren kann eine Kontexthilfe innerhalb von Menüs und Dialogfeldern durch Drücken der Taste **F1** aktiviert werden.

#### **Verwendung der Kontexthilfe**

Die Kontexthilfe können Sie innerhalb von Menüs, von Dialogfeldern und Hinweisfeldern über die Taste **F1** aktivieren.Um die Kontexthilfe für ein Menü oder einen Menübefehl zu erhalten, markieren Sie mit der Tastatur das gewünschte Menü oder den gewünschten Befehl und drücken dann **F1**. Um die Kontexthilfe für ein Dialogfeld zu erhalten, drücken Sie einfach die Taste **F1**, wenn das Dialogfeld auf dem Bildschirm angezeigt wird. Bei Dialogfeldern, die Hinweise, Warnungen oder Fehlermeldungen enthalten, bekommen Sie auf diese Weise zusätzliche Informationen über die Meldung und ihre Ursache.

### **Befehl Über HexEdit**

Dieser Befehl ruft das Dialogfeld **HexEdit : Über HexEdit** auf, das Information über das Programm, seine aktuelle Version und das Copyright anzeigt.

## **Dialogfelder von HexEdit**

## **Dialogfeld Datei Öffnen**

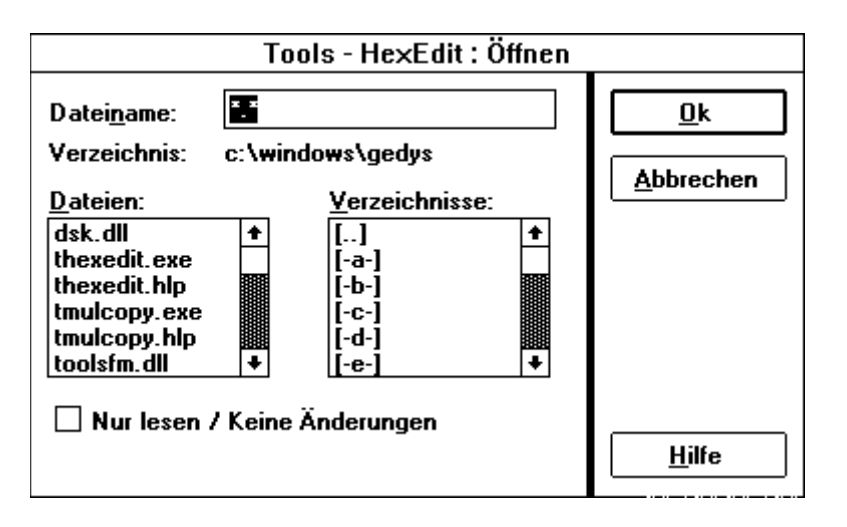

Dieses Dialogfeld gibt Ihnen die Möglichkeit die Dateien, die Sie bearbeiten möchten, in HexEdit zu öffnen. Im folgenden werden kurz die Elemente beschrieben, die in dem Dialogfeld enthalten sind:

Eingabefeld Dateiname

Hier können Sie den Namen der Datei angeben, ggf. samt Pfad, die Sie öffnen möchten.

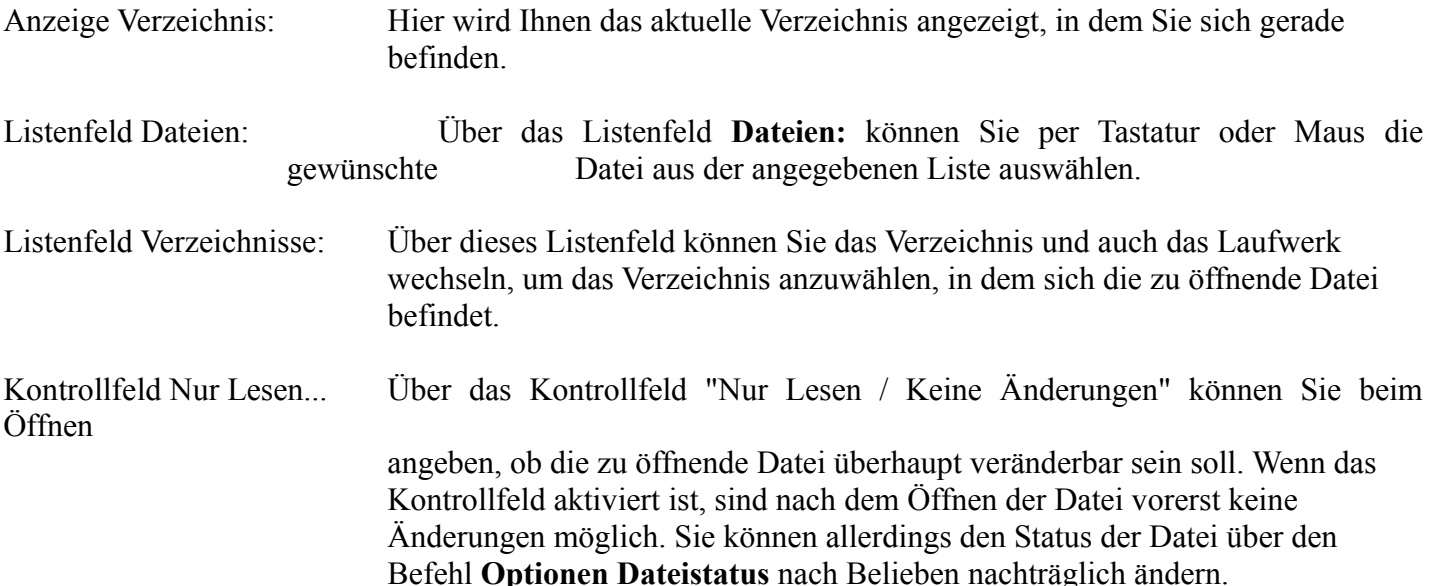

#### **Dialogfeld Datei Speichern Unter**

Dieses Dialogfeld gibt Ihnen die Möglichkeit, veränderte Dateien in Tools - HexEdit unter einem anderen Namen zu speichern. Diese Funktion soll Ihnen helfen, Datenverluste zu vermeiden. Im folgenden werden kurz die Elemente beschrieben, die in dem Dialogfeld enthalten sind:

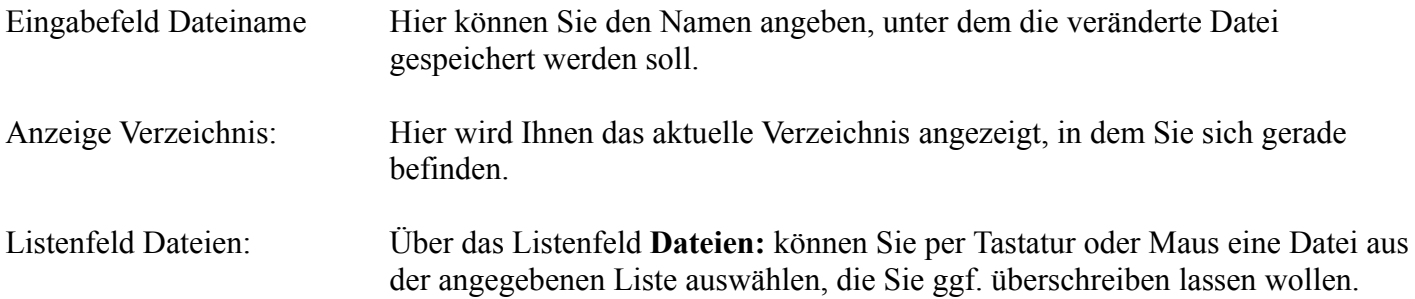

Listenfeld Verzeichnisse: Über dieses Listenfeld können Sie das Verzeichnis und auch das Laufwerk wechseln, um das Verzeichnis anzuwählen, in das die zu speichernde Datei geschrieben werden soll.

#### **Dialogfeld Datei-Info**

In diesem Dialogfeld werden Ihnen Angaben zu der gerade bearbeiteten Datei angezeigt.

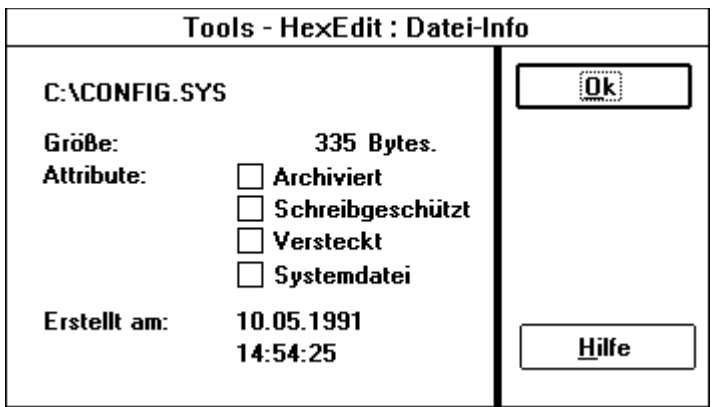

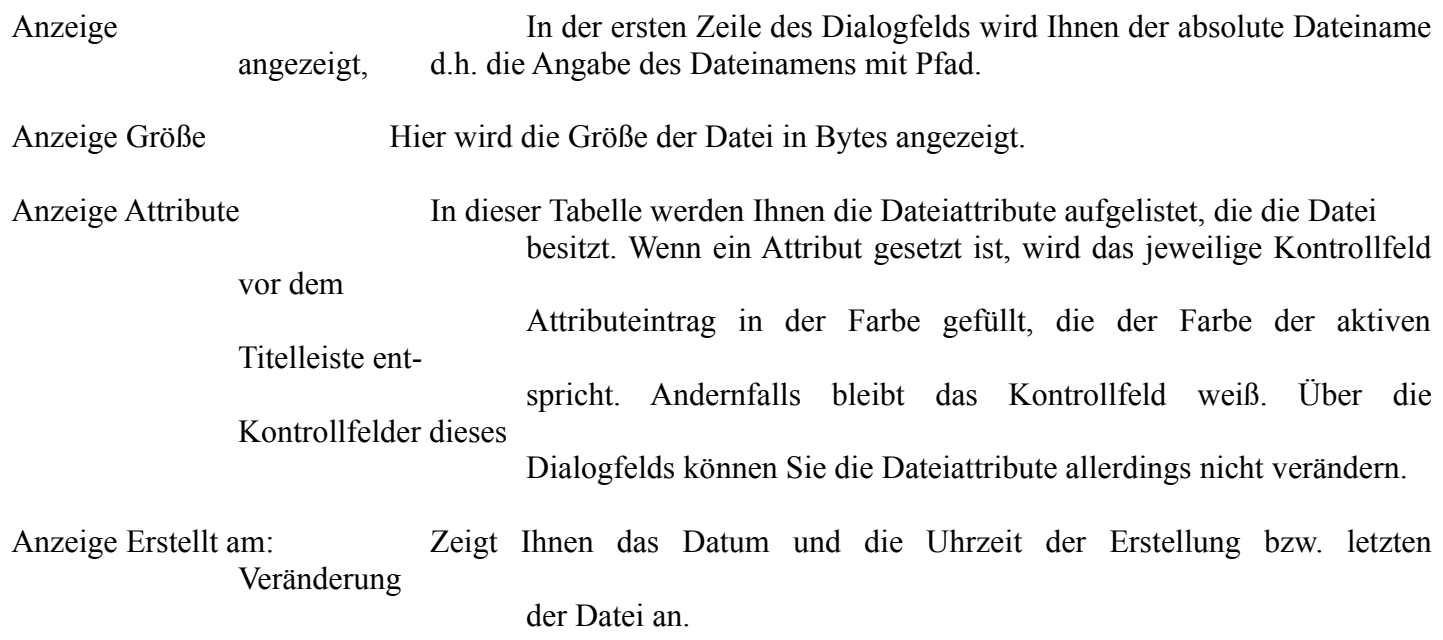

#### **Dialogfeld Bearbeiten Suchen**

Dieses Dialogfeld dient dazu, bestimmte Zeichenreihen bzw. Bytefolgen in den bearbeiteten Dateien zu suchen. Das Dialogfeld enthält die folgenden Elemente:

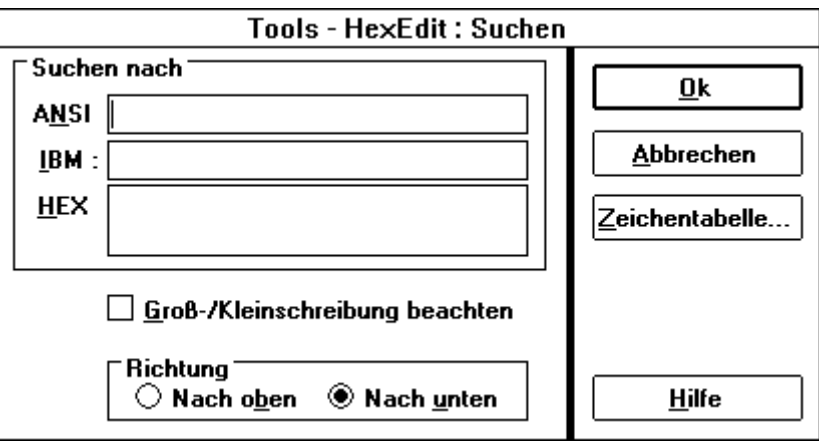

Rahmen Suchen nach : Innerhalb dieses Rahmens befinden sich drei Eingabefelder, in denen Sie die

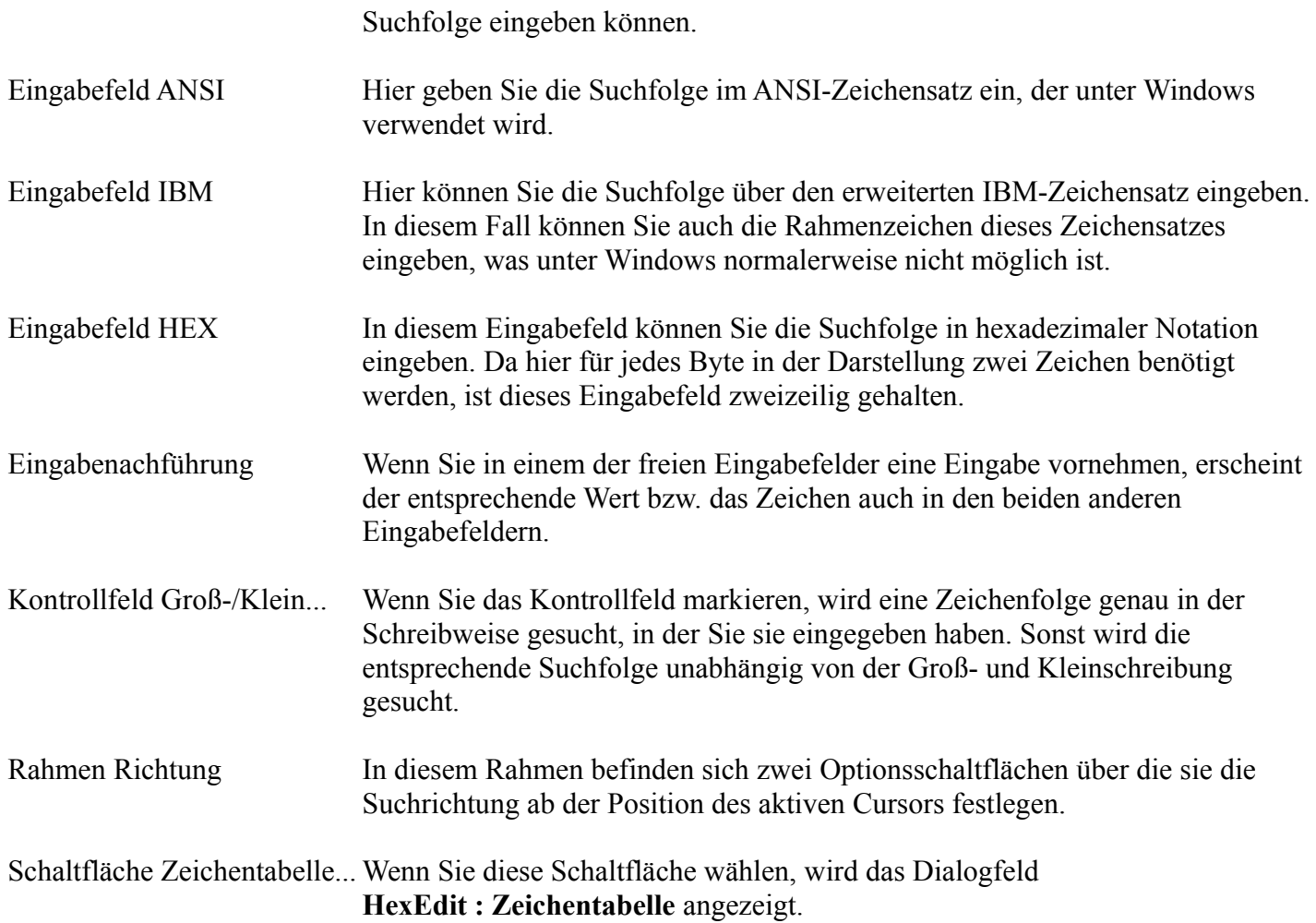

### **Dialogfeld Bearbeiten Ersetzen**

Dieses Dialogfeld dient dazu, bestimmte Zeichenreihen bzw. Bytefolgen in den bearbeiteten Dateien zu suchen und durch eine andere, genauso lange Bytefolge zu ersetzen. Das Dialogfeld enthält die folgenden Elemente:

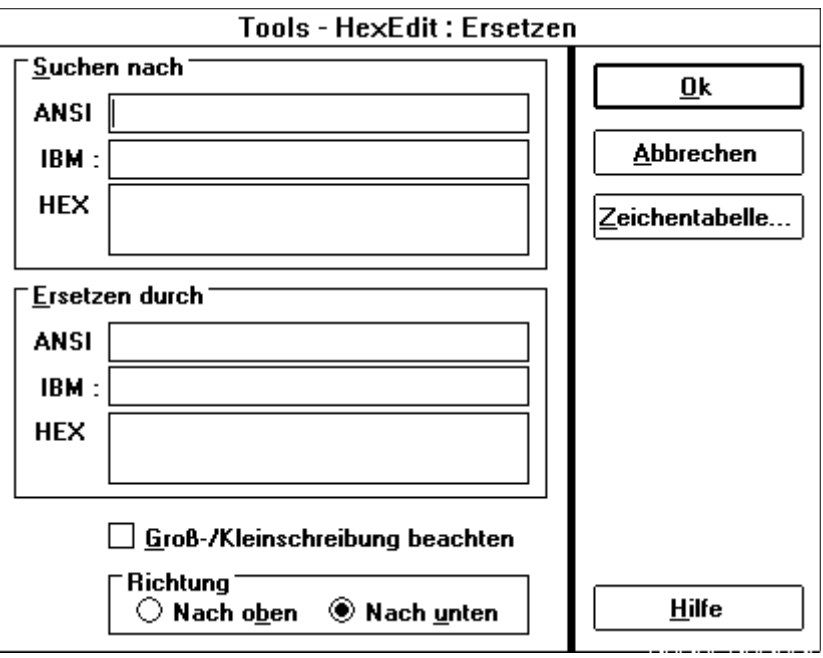

Rahmen Suchen nach Innerhalb dieses Rahmens befinden sich drei Eingabefelder, in denen Sie die Suchfolge eingeben können.

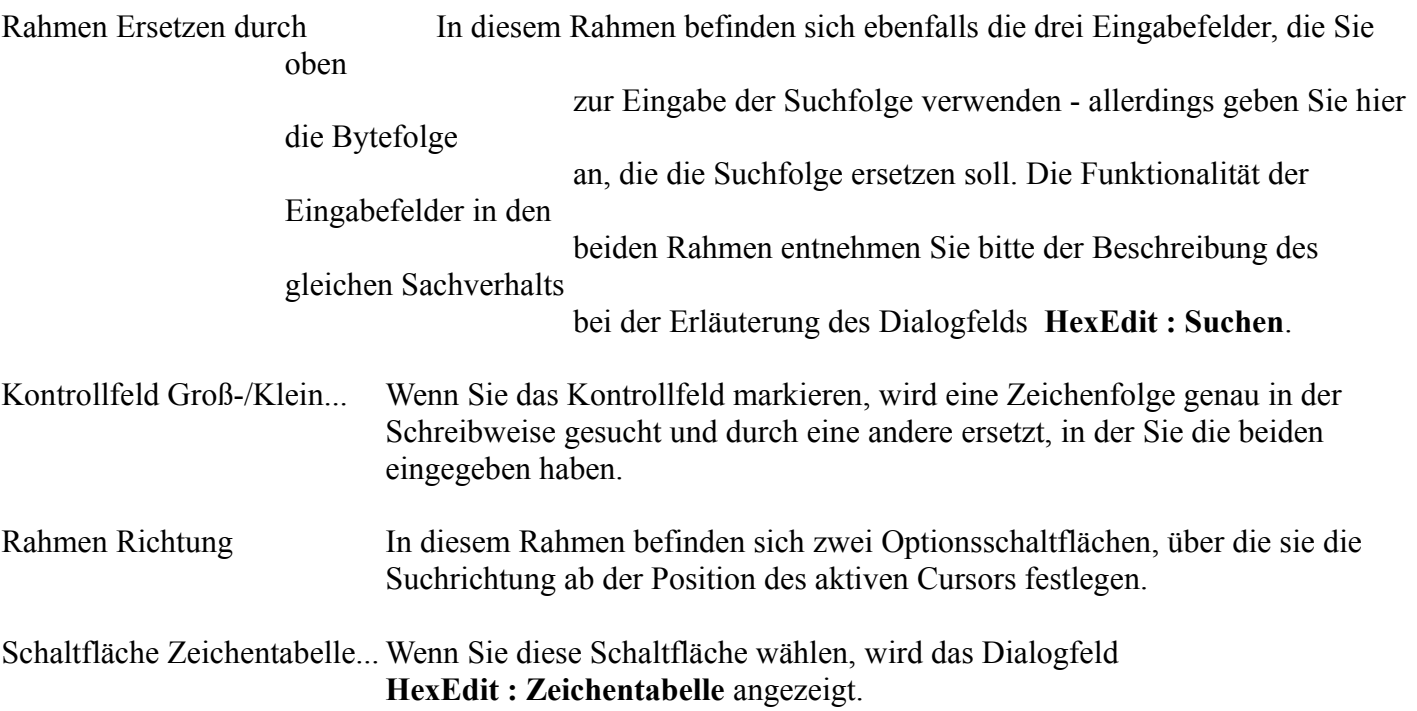

#### **Dialogfeld Bearbeiten Gehe zu**

Mit Hilfe dieses Dialogfeldes können Sie eine bestimmte Position innerhalb der Datei im aktiven Dokumentfenster anspringen. Das Dialogfeld enthält für diesen Zweck die folgenden Elemente:

Eingabefeld DEZ Hier können Sie die Position, die angesprungen werden soll, als Dezimalzahl eingeben.

### **Dialogfeld Bearbeiten Zeichentabelle**

In dieser Dialogbox können Sie sich alle Zeichen des IBM- und ANSI-Zeichensatzes ansehen und gleichzeitig die dezimalen und hexadezimalen Werte dazu ablesen. Das Dialogfeld enthält die folgenden Elemente:

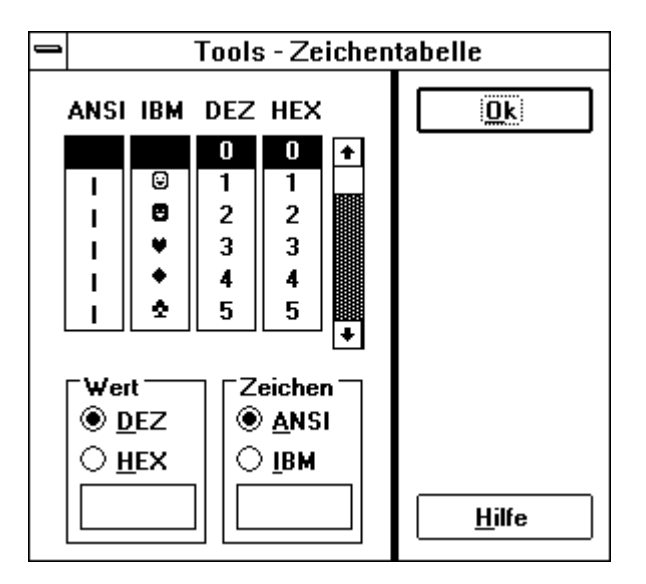

#### **Listenfelder**

In den Listenfeldern **ANSI**, **IBM**, **DEZ** und **HEX** werden parallel jeweils die entsprechenden Zeichen bzw. Werte angezeigt. Mit Hilfe der Bildlaufleiste und der Maus oder der Cursortasten können Sie den Inhalt der Listenfelder nach oben oder unten rollen, um den gesamten Zeichensatz und alle Werte anzusehen.

### **Rahmen Wert und Zeichen**

Diese beiden Rahmen enthalten Elemente, die es Ihnen ermöglichen, durch Eingabe eines Zeichens oder eines Wertes in das Eingabefeld des jeweiligen Rahmens, direkt die alternative Entsprechung zu sehen.

#### **Optionsschaltflächen**

Die Optionsschaltflächen in den beiden Rahmen ermöglichen Ihnen die Einstellung der Notation, in der Sie Ihre Eingabe vornehmen wollen. Alle Anzeigeelemente, d.h. die Eingabefelder und die Listenfelder, sind miteinander gekoppelt.

#### **Dialogfeld Optionen Systemparameter**

Das Dialogfeld "Optionen Systemparameter" dient zur Festlegung wichtiger Parameter für das Anwendungsprogramm HexEdit. Die Einstellung dieser Parameter ist mit den folgend beschriebenen Elementen des Dialogfeldes verknüpft:

#### **Rahmen Dateien**

Dieser Rahmen enthält die Optionselemente, deren Aktivierung/Deaktivierung bzw. die in ihnen enthaltenen Werte, die Arbeit mit den geöffneten Dateien direkt beeinflußt.

#### **Kontrollfeld Nur zum Lesen öffnen**

Die Aktivierung dieses Kontrollfelds bedingt, daß sämtliche Dateien, die Sie öffnen, im Nur-Lesen-Status geöffnet werden. In diesem Fall ist das Kontrollfeld "Nur Lesen / Keine Änderungen" in dem Dialogfeld **HexEdit : Öffnen** standardmäßig markiert.

**Eingabefeld maximal gleich...**

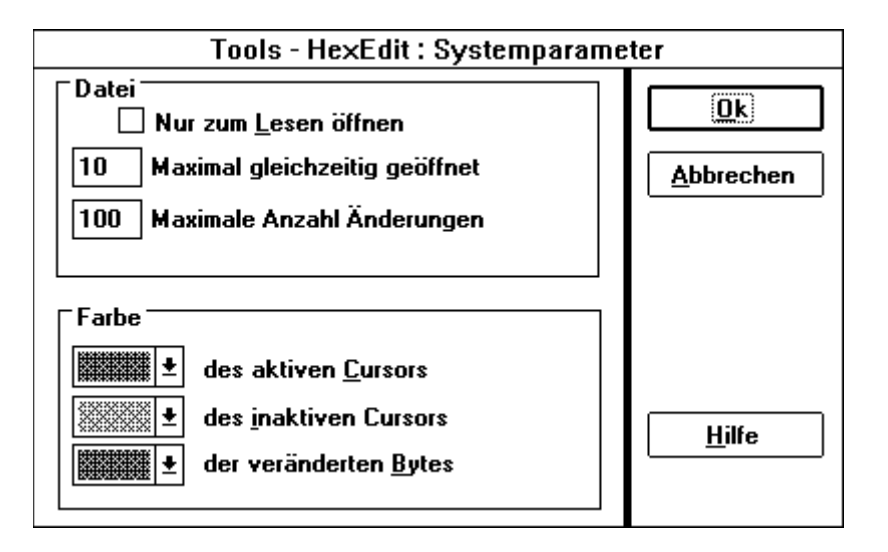

In diesem Eingabefeld können Sie die Obergrenze der Zahl an gleichzeitig geöffneten Dateien festlegen. Standardmäßig ist hier der Wert **10** festgelegt. Er läßt sich bis **99** erhöhen.

### **Eingabefeld Maximale Anzahl...**

Hier können Sie die maximale Zahl an Veränderungen von Dateien festlegen. Der hier angegebene Wert bestimmt, wann HexEdit Sie auffordert, die vorgenommenen Veränderungen zu speichern oder rückgängig zu machen. Standardmäßig ist hier der Wert **100** eingetragen. Der Wert läßt sich bis **999** erhöhen.

### **Rahmen Farbe**

In diesem Rahmen sind zur Auswahl der Farben für die Cursor und die veränderten Bytes drei einzeilige Listenfeld er angeordnet.

### **Einzeilige Listenfelder**

In den drei Listenfeldern "des aktiven Cursors", "des inaktiven Cursors" und "der veränderten Bytes" kann für diese drei Objekte jeweils eine Farbe festgelegt werden.

Zu beachten: Die drei eingestellten Farben müssen unterschiedlich sein, um Fälle wie einen blauen Cursor auf einem blau markierten, veränderten Byte zu vermeiden.

#### **Dialogfeld Optionen Zusätzliche Abfragen**

Dieses Dialogfeld dient dazu, verschiedene Abfragen zu aktivieren bzw. zu deaktivieren, die HexEdit im Vergleich zu anderen Hexadezimaleditoren möglichst sicher im Umgang mit wichtigen Dateien, wie Systemdateien etc., machen.

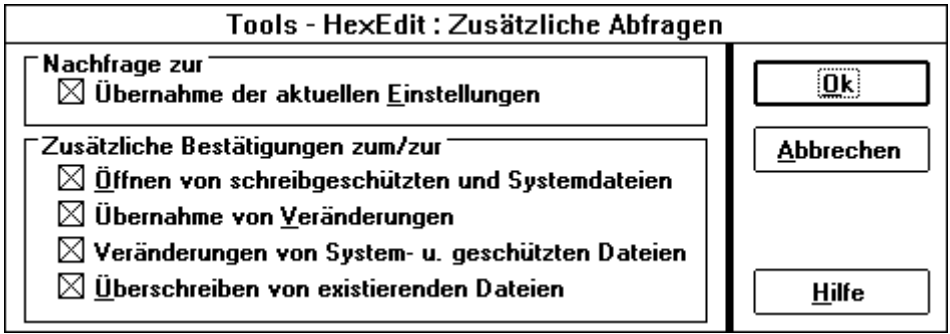

Beschreibung der Elemente des Dialogfelds und der mit ihnen verknüpften Abfragen:

#### **Rahmen Nachfrage zur**

Dieser Rahmen enthält nur das folgend beschriebene Kontrollfeld.

#### **Kontrollfeld Übernahme der...**

Wenn dieses Kontrollfeld markiert ist, werden Sie beim Beenden von HexEdit gefragt, ob Sie die aktuellen Einstellungen übernehmen wollen.

Außerdem gibt Ihnen das erscheinende Dialogfeld **HexEdit : Beenden** von HexEdit die Möglichkeit, das Schließen der Anwendung an dieser Stelle abzubrechen.

#### **Rahmen Zusätzliche Best...**

Der Rahmen "Zusätzliche Bestätigungen zum" enthält die folgenden Kontrollfelder:

#### **Kontrollfeld Öffnen von schr...**

Wenn dieses Kontrollfeld markiert ist und Sie versuchen eine schreibgeschützte Datei oder eine Systemdatei zu öffnen, so werden Sie über ein Warnungsdialogfeld auf diese Tatsache hingewiesen. Gegebenenfalls kann der Ladevorgang dann abgebrochen werden.

#### **Kontrollfeld Übernahme von ...**

Sollte diese Option aktiviert sein, so werden Sie beim Speichern jeder veränderten Datei, unabhängig von ihrem Dateiattribut, über ein Dialogfeld gefragt, ob Sie die vorgenommenen Veränderungen wirklich speichern wollen.

### **Kontrollfeld Übern... von Sys...**

Ist diese Option aktiv, so werden Sie beim Speichern jeder veränderten Datei mit den Dateiattributen "Schreibgeschützt" und/oder "Systemdatei" über ein Dialogfeld gefragt, ob Sie die an diesen Dateien vorgenommenen Veränderungen wirklich speichern wollen.

## **Kontrollfeld Überschreiben...**

Sollten Sie versuchen, eine Datei unter dem Pfad und Namen einer bereits existierenden Datei zu speichern, so werden Sie, wenn dieses Kontrollfeld markiert ist, über ein Dialogfeld gefragt, ob Sie die existierende Datei wirklich überschreiben wollen.

#### **Dialogfeld Info über HexEdit**

Dieses Dialogfeld informiert über die Anwendung, in dem die Versionsnummer des vorliegenden

Anwendungsprogramms und das Copyright angezeigt werden.

### **Dialogfeld HexEdit beenden**

Dieses Dialogfeld erscheint, wenn HexEdit beendet werden soll und im Dialogfeld **HexEdit : Zusätzliche Abfragen** die Option "Übernahme der aktuellen Einstellungen" angewählt ist. Innerhalb dieses Dialogfelds existiert die Option "Aktuelle Einstellungen speichern". Wenn Sie diese Option aktivieren, werden Parameter, wie Fensterposition, Suchsequenzen, Zahl der Änderungen usw. als aktuelle Einstellungen für die nächste Sitzung mit HexEdit in der Datei WIN.INI gespeichert.

#### **Dialogfeld Suchen/Ersetzen : Suche läuft**

Dieses Dialogfeld erscheint während des Suchvorgangs. Innerhalb dieses Dialogfelds existiert die Schaltfläche "Abbrechen" um die Suche vorzeitig zu beenden.

#### **Dialogfeld Suchen/Ersetzen : Suche abbrechen**

Dieses Dialogfeld erscheint nachdem Sie bei dem Suchvorgang die Schaltfläche "Abbrechen" gewählt haben. Innerhalb dieses Dialogfelds existiert die Schaltfläche **Ja/Nein**. Wenn Sie "Ja" wählen wird die Suche entgültig abgebrochen. Wenn Sie "Nein" wählen wird die Suche an der unterbrochenen Stelle fortgesetzt.

#### **Dialogfeld Suchen/Ersetzen : Dateianfang**

Dieses Dialogfeld erscheint, wenn während einer Suche der Dateianfang erreicht wurde. Innerhalb dieses Dialogfelds existiert die Schaltfläche **Ja/Nein**. Wenn Sie diese Schaltfläche aktivieren, wird die Suche am Dateiende wieder aufgenommen. Dieses Dialogfeld erscheint, wenn während einer Suche das Dateiende erreicht wurde.

#### **Dialogfeld Suchen/Ersetzen : Dateiende**

Innerhalb dieses Dialogfelds existiert die Schaltfläche **Ja/Nein**. Wenn Sie diese Schaltfläche aktivieren, wird die Suche am Dateiende wieder aufgenommen.

## **Tastaturfunktionen unter HexEdit**

In einigen Tastaturthemen werden die Tasten **F11** und **F12** genannt. Bei Tastaturen mit nur 10 Funktionstasten benutzen Sie:

#### **ALT+F1** für **F11 ALT+F2** für **F12**

## **Bewegungstasten**

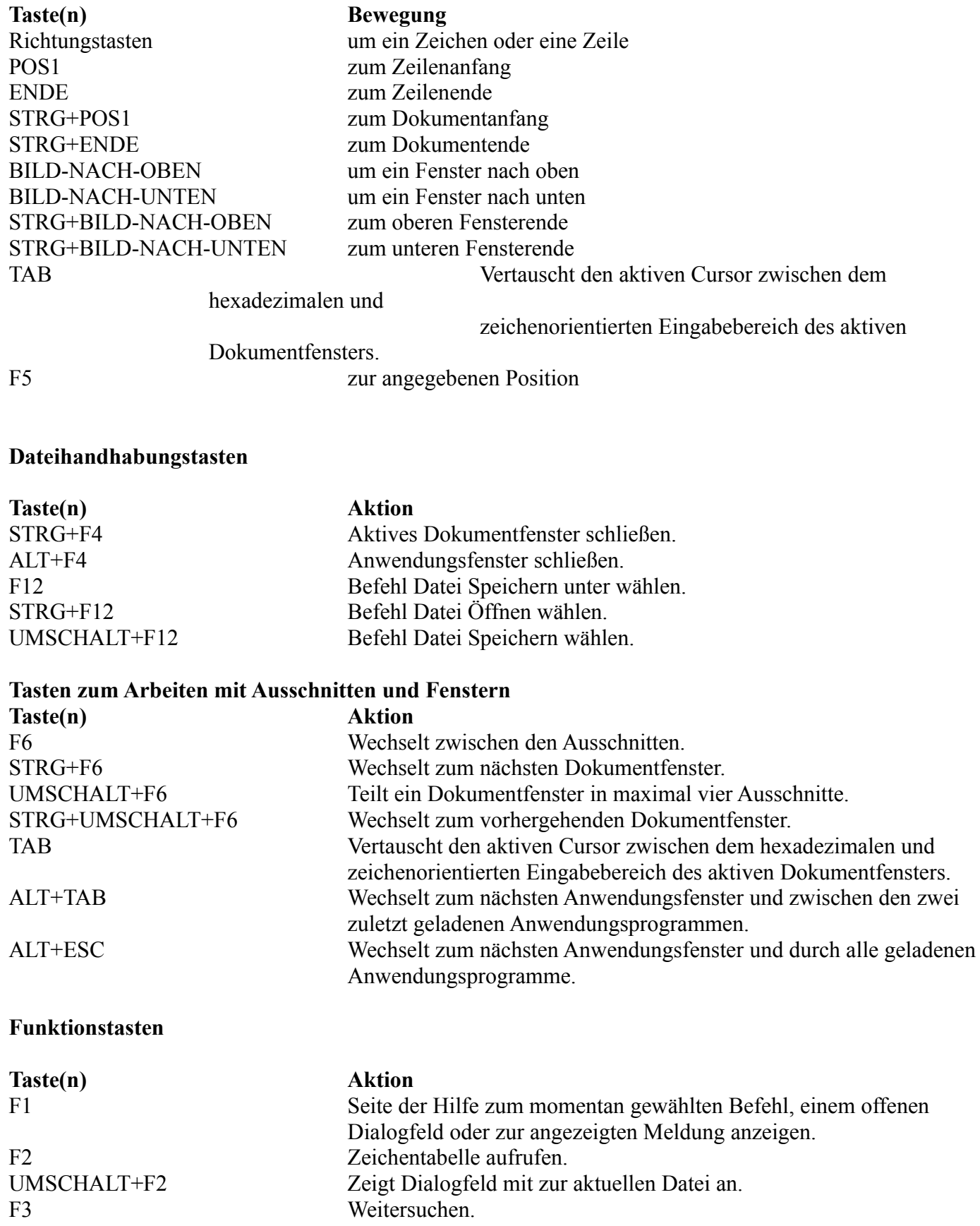

STRG+F3 Befehl Bearbeiten Ersetzen wählen. UMSCHALT+F3 Teilt ein Dokumentfenster in maximal vier Ausschnitte. STRG+UMSCHALT+F6 Wechselt zum vorhergehenden Dokumentfenster. F12 Befehl Datei Speichern unter wählen. STRG+F12 Befehl Datei Öffnen wählen. UMSCHALT+F12 Befehl Datei Speichern wählen.

## **Hinweise, Warnungen, Fehlermeldungen**

Falls notwendig, zeigt HexEdit Ihnen Dialogfelder an, die Hinweise, Warnungen oder Fehlermeldungen enthalten. Diese sind im Folgenden genauer beschrieben:

## ist.

Hinweise (grüne Hand nach rechts zeigend) **Hinweis: Ausgewählte Datei wird bereits editiert Hinweis: Suchsequenz x mal ersetzt Hinweis: Suchsequenz wurde nicht gefunden Hinweis: Eingestellte Farben müssen unterschiedlich sein**

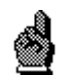

Warnungen (gelbe Hand mit erhobenem Zeigefinger) **Warnung: Zeichenfolge ersetzen ? Warnung: Datei ist als Systemdatei und/oder schreibgeschützt markiert Warnung: Änderungen speichern ? Warnung: Änderungen speichern und Datei schließen? Warnung: Änderungen wirklich speichern ? Warnung: Maximale Anzahl an Änderungen erreicht Warnung: Datei überschreiben ? Warnung: Datei wirklich überschreiben ? Warnung: Geschützte Datei wirklich speichern ?**

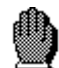

Fehler (rote Hand) **Fehler: Datei ist zu groß Fehler: "Gehe zu"-Position ist größer als die Dateilänge Fehler: Dateiname beinhaltet unzulässige Zeichen Fehler: Datei konnte nicht geöffnet werden Fehler: Sequenz beim Suchen und Ersetzen muß gleichlang sein Fehler: Datei kann nicht geändert werden Fehler: Interner Fehler Fehler: Nicht genügend freier Speicher**

#### **Glossar**

Die folgende Tabelle enthält die definierten Begriffe und Fachwörter, die im Zusammenhang mit HexEdit und Windows verwendet werden.

## **So erhalten Sie die Erläuterung eines aufgeführten Begriffs:**

ৈ

Zeigen Sie auf den unterstrichenen Begriff, den Sie erläutert haben möchten, und klicken Sie die linke Maustaste. Wenn sich der Zeiger über einem Element befindet, das Sie auswählen können, wird er in ein Hand-Symbol umgewandelt.

**FIRED** 

Drücken Sie die TABULATORTASTE, um die Markierung auf den unterstrichenen Begriff zu verschieben, den Sie erläutert bekommen möchten; anschließend drücken Sie die EINGABETASTE.

#### **Abkürzungstaste**

Eine Tastenkombination, mit der eine bestimmte Aktion in einer Anwendung von Windows oder in Windows selbst ausgeführt werden kann. Zum Beispiel kann mit der Tastenkombination STRG+ESC der Task Manager von Windows aufgerufen werden, um eine bestimmte geladene Anwendung zu handhaben.

#### **Aktiv**

Bezeichnet das Fenster oder Symbol, für das der nächste Befehl Tastendruck ausgeführt wird. Die Titelzeile eines aktiven Fensters weist in der Regel als einziges Fenster auf dem Desktop eine andere Farbe der Titelzeile auf als die anderen u. U. geöffneten Fenster. Wenn ein Symbol aktiv ist, wird das Systemmenü der entsprechenden Anwendung angezeigt.

#### **Aktiver Drucker**

Der aktive Drucker ist der Drucker, der zur Zeit gerade an den Computer angeschlossen ist und über die Systemsteuerung von Windows angeschlossen und als aktiver Drucker eingetragen ist. Zur Bedienung der Systemsteuerung rufen Sie bitte diese Anwendung auf und drücken Sie die Taste **F1**. Wählen Sie aus der angezeigten Liste das Thema "Drucker".

### **Aktuelles Verzeichnis**

Ist das Verzeichnis, das in den Dialogfeldern zum Öffnen oder Speichern von Dateien unter dem Punkt "Aktuelles Verzeichnis" eingetragen ist. In diesem Verzeichnis werden die Dateien gesucht oder abgelegt, die Sie mit der gerade aktiven Anwendung bearbeiten bzw. erstellen. Sehen Sie hierzu bitte auch in Ihrem Handbuch zu DOS unter dem Thema "Verzeichnis..." nach.

#### **ANSI-Zeichensatz**

Ist ein 256 Zeichen umfassender Zeichensatz der amerikanischen Normungsbehörde American National Standards Institute. Ein Zeichen dieses Zeichensatzes wird über 8 Bit charakterisiert. Siehe auch IBM-Zeichensatz.

#### **Anwendung**

Auch Anwendungsprogramm genannt. Ein Programm, das für eine bestimmte Aufgabe eingesetzt wird, z.B. für die Textverarbeitung oder zum Zeichnen. Einen speziellen Fall von Anwendungen stellen Programme dar, die für den Einsatz unter Windows entwickelt wurden und nicht ohne Windows ausgeführt werden können. Alle Windowsanwendungen folgen, wie auch HexEdit, bestimmten Konventionen für die Menüanordnung, Art der Dialogfelder, Bedienungselementen, etc.

#### **Anwendungsfenster**

Ein Fenster, in dem ein Programm ausgeführt wird. Der Name des Anwendungsprogrammes erscheint am oberen Rand dieses Fensters, in der sogenannten "Titelleiste". Ein Anwendungsfenster kann mehrere "Dokumentfenster" enthalten.

#### **Arbeitsbereich**

Der Arbeitsbereich ist der Bereich in einem Fenster, in dem die Daten angezeigt und verändert werden. Arbeitsbereiche können graphik- oder textorientiert aufgebaut sein, entsprechend dem Anwendungsprogramm, das Sie verwenden.

#### **Ausschnitt**

Jedes Dokumentfenster kann horizontal und vertikal in maximal vier Teile, die sogenannten Ausschnitte, geteilt werden. Jeder Ausschnitt rollt unabhängig, so daß Sie sich verschiedene Teile einer Datei gleichzeitig ansehen können.

#### **Bildlaufleisten**

Leisten am rechten und/oder unteren Rand eines Fensters, dessen Inhalte nicht vollständig sichtbar sind. Jede Bildlaufleiste enthält ein Bildlauffeld und zwei Bildlaufpfeile zur Steuerung des Bildlaufs in verschiedene Richtungen.

#### **Binärdatei**

Eine Datei, die aus maschinenlesbaren Zeichen besteht, die die Steuersequenzen innerhalb eines Programmes repräsentieren und die nicht ohne weiteres mit einfachen Textverarbeitungsprogrammen verändert werden können.

#### **Cursor**

Der Cursor zeigt Ihnen die Stelle an, an der Sie Zeichen in einem Fenster eingeben können. Wenn Sie Text eingeben, erscheint dieser links vom Cursor, während dieser sich nach rechts bewegt.

Cursorform und -farbe kann Ihnen je nach Anwendung verschiedene Informationen über die Funktion des Cursors geben, z.B. ob der Text an der Cursorposition eingefügt oder überschrieben wird.

#### **Dateiattribute**

Ein Dateiattribut ist ein zusätzliches Merkmal einer Datei. Zum Beispiel sind die Systemdateien normalerweise durch die Attribute "Systemdatei", "Schreibgeschützt" und "Versteckt" vor Manipulationen geschützt. Mit Hilfe der DOS-Anwendung ATTRIB.EXE können Sie für Ihre Dateien die Attribute "Schreibgeschützt" und "Archiviert" vergeben. Schlagen Sie zu weiteren Angaben in Ihrem DOS-Handbuch nach.

#### **Dateiformat**

Ihre Daten, z.B. von einer Textverarbeitung, Tabellenkalkulation oder Datenbank, werden über bestimmte Strukturen bzw. Organisationsformen in Dateien gespeichert. Die Bildung und die Verwendung einer Datenstruktur nennt man Formatierung einer Datei. Dieser Begriff ist nicht zu verwechseln mit den Formatierungen von Texten innerhalb von Textverarbeitungsprogrammen, d.h. dem Setzten von Text in unterschiedlichen Textattributen.

#### **Dateiname**

Der Name einer Datei. Er besteht aus dem eigentlichen maximal achtstelligen Namen und einer hiervon durch einen Punkt getrennten maximal dreistelligen Dateinamenserweiterung.

Unter Windows werden die normalen DOS-Dateinamenskonventionen verwendet, die unter anderem die Verwendung der folgenden Zeichen innerhalb von Dateinamen ausschließen.  $? = / \backslash . , : + " \le > [ ]$ 

### **Dateisteuerungsmenüfeld**

Ein Symbol, das sich in der Titelleiste eines jeden Dokumentfensters immer in der linken oberen Ecke befindet. Wenn Sie mit der Maus dieses Symbol anwählen oder die Abkürzungstaste **ALT+MINUS** drücken, wird das Dateisteuerungsmenü geöffnet.

#### **Datendatei**

Die meisten Anwendungsprogramme erzeugen Datendateien. Diese enthalten die von Ihnen mit Hilfe des

Anwendungsprogramms erstellten Daten. Dies können Dateien sein, die z.B. Zeichnungen, Diagramme, Texte, Tabellen, Datenbanken etc. enthalten.

#### **Desktop**

Der Bildschirmhintergrund von Windows . Auf ihm erscheinen sämtliche Fenster, Dialogfelder und Symbole.

#### **Dialogfeld**

Ein Dialogfeld ist ein rechteckiges Feld, das zur Information oder zur Anforderung von Informationen des Anwenders dient. Diese Informationen sind in aller Regel Hinweise, Warnungen oder Fehlermeldungen. Die Anforderung von Informationen geschieht über Einstellungen, die der Anwender auswählen oder Eingaben, die er vornehmen muß, bevor der zugehörige Befehl ausgeführt werden kann.

#### **Dokumentfenster**

Der Arbeitsbereich, in dem Sie sich eine geöffnete Datei ansehen und daran arbeiten. Sie können in TextSearch im Prinzip beliebig viele Dokumentfenster und Dateien öffnen. Jedes Dokumentfenster kann horizontal und vertikal in vier Teile, die sogenannten "Ausschnitte", geteilt werden. Wenn ein Dokumentfenster maximal vergrößert wurde, werden der Fensterrahmen und die Titelleiste des Dokumentfensters und des Anwendungsfensters gemeinsam genutzt.

#### **Doppelklick**

Ein Doppelklick führen Sie aus, indem Sie die linke Maustaste zweimal kurz hintereinander drücken und wieder loslassen, ohne dabei die Maus zu bewegen.

#### **Duale Notation**

Die duale Notation eines Bytes zeigt uns die Art, wie Informationen in Rechnersystemen gespeichert werden. Jedes Byte ist aus acht Bits (Singular: Bit) zusammengesetzt. Ein Bit stellt die kleinste Informationseinheit dar: Sie stellt vom Informationswert entweder WAHR oder FALSCH, 1 oder 0 bzw. "Strom ein" oder "Strom aus" dar.

#### **Einzeiliges Listenfeld**

Ein einzeiliges Listenfeld, ist ein Listenfeld, das aus einer Zeile besteht. Es kann durch eine auf der rechten Seite befindliche Schaltfläche, die einen nach unten zeigenden Pfeil enthält, geöffnet werden. Es wird dann eine Liste weiterer Einstellungen angezeigt.

#### **Hexadezimale Notation**

Die Notation von Zahlenwerten als Hexadezimalzahlen hat sich im Bereich der elektronischen Datenverarbeitung wegen ihrer Einfachheit, ein Byte zu beschreiben, durchgesetzt.

#### **IBM-Zeichensatz**

Ist ein 256 Zeichen umfassender Zeichensatz, der von der Firma IBM für Personal Computer entwickelt wurde. Ein Zeichen dieses Zeichensatzes wird über 8 Bit charakterisiert.

#### **Kontrollfeld**

Ein Kontrollfeld ist ein kleines, quadratisches Kästchen in einem Dialogfeld, das markiert oder gelöscht werden kann. Ein markiertes Kontrollfeld ist mit einem Kreuz gekennzeichnet. Ein Kontrollfeld stellt eine Option dar, die eingeschaltet werden kann.

#### **Listenfeld**

Ein Listenfeld ist ein Feld innerhalb eines Dialogfeldes, in dem eine Liste von verfügbaren Optionen bereitgestellt wird. Diese Optionen können z.B. Druckformate einer Textverarbeitung oder aber die Liste aller innerhalb eines Verzeichnisses verfügbaren Dateien sein. Sollte die Liste der Optionen größer als das Listenfeld sein, wird automatisch eine Bildlaufleiste am rechten Rand des Listenfeldes erzeugt, um die Listeneinträge auf- und abrollen zu können.

#### **Markieren**

Hervorheben eines Elements, z.B. Text, Graphiken etc., mit der Maus oder der Tastatur. Markierte Elemente können mit Hilfe von Befehlen bzw. den Aktionen, die über Befehle ausgelöst werden, verändert werden.

#### **Menü**

Eine Liste von Elementen, die Befehle darstellen. Die Menünamen werden in der Menüleiste unterhalb der Titelleiste des Fensters angezeigt. Zur Auswahl eines Befehls markieren Sie zuerst den Menünamen und dann den gewünschten Befehlsnamen.

#### **Menüleiste**

Die horizontale Leiste unterhalb der Titelleiste, in der die Namen aller in der Anwendung verfügbaren Menüs aufgeführt werden.

#### **Option**

Eine Auswahlmöglichkeit in einem Dialogfeld. Optionen beeinflussen, wie ein Befehl ausgeführt wird. Optionen werden über verschiedenartige Elemente in Dialogfeldern vertreten. Hierzu gehören vor allem Kontrollfelder, Gruppen von Optionsschaltflächen, Listenfelder sowie einzeilige Listenfelder.

#### **Optionsschaltfläche**

Eine Optionsschaltfläche ist eine kleine runde Schaltfläche in einem Dialogfeld zur Auswahl einer einzigen Option aus einer Gruppe von Optionen.

#### **Patches**

Patches sind Veränderungen an Dateien auf der Ebene von Bytes und ggf. auch Bits. Zur bitweisen Veränderung muß allerdings bekannt sein, an welcher Position das zu verändernde Bit in dem jeweiligen Byte steht. Siehe auch besonders den Glossareintrag "Duale Notation".

#### **Richtungstasten**

Die vier Pfeiltasten im numerischen Feld Ihrer Tastatur. Der Tastenname gibt die jeweilige Richtung an:

#### **Schaltfläche**

Auch als Befehlsschaltfläche bezeichnet. Eine Schaltfläche in einem Dialogfeld, bei deren Auswahl eine bestimmte Aktion ausgeführt wird. Die zwei häufigsten Schaltflächen sind die Schaltflächen "Ok" und "Abbrechen":

### 0k

## **Standardschaltfläche**

Eine Standardschaltfläche ist in Dialogfeldern eine besonders hervorgehobene Schaltfläche, die innerhalb des betreffenden Dialogfelds die nützlichste oder sicherste Auswahlmöglichkeit darstellt. Außer durch die Maus kann eine Standardschaötfläche durch Drücken der EINGABETASTE betätigt werden. Die Hervorhebung der Standardschaltflächen erfolgt über einen fetten, schwarzen Rand:

## <u>0</u>k

#### **Systemmenüfeld**

Ein Symbol, das sich in der Titelleiste eines jeden Anwendungsfensters immer auf der linken Seite befindet. Wenn Sie mit der Maus dieses Symbol anwählen oder die Abkürzungstaste **ALT+LEERTASTE** drücken, wird das Systemmenü geöffnet.

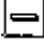

Systemmenüfeld